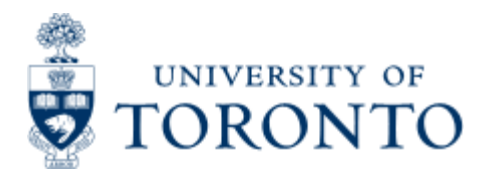

Financial Advisory Services & Training Financial Services Department www.finance.utoronto.ca/fast

Work Instruction

# **Greybook Download Report**

## **When to Use**

The greybook download report is most commonly used to obtain a summary of restricted funds by faculty/division or department. Information reported includes the opening and closing balances of endowments and expendable funds,revenue by various categories and disbursements.

## *Report Functionality*

- provides a list of all restricted funds, by fund type which can be downloaded easily for further customization.
- Includes option for single or multiple fiscal year reporting.

### *Report Output - Financial Information Available*

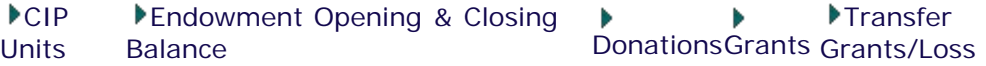

## *Detailed Procedures*

#### **Access the transaction using:**

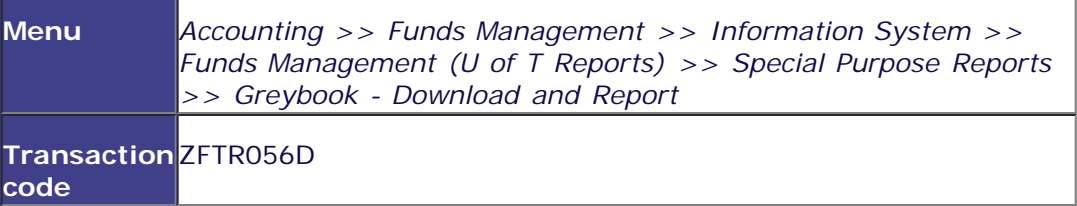

**Selection screen:**

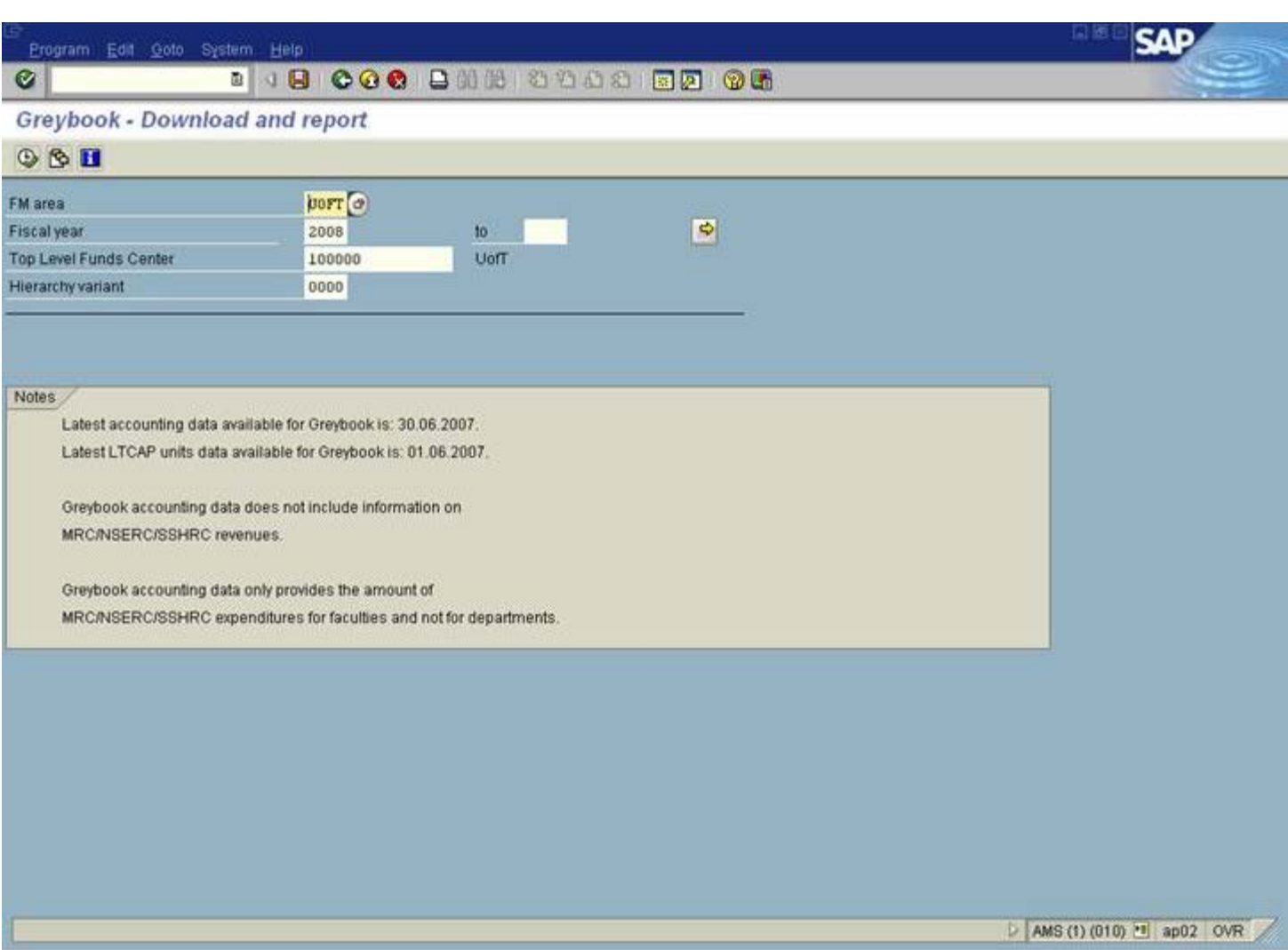

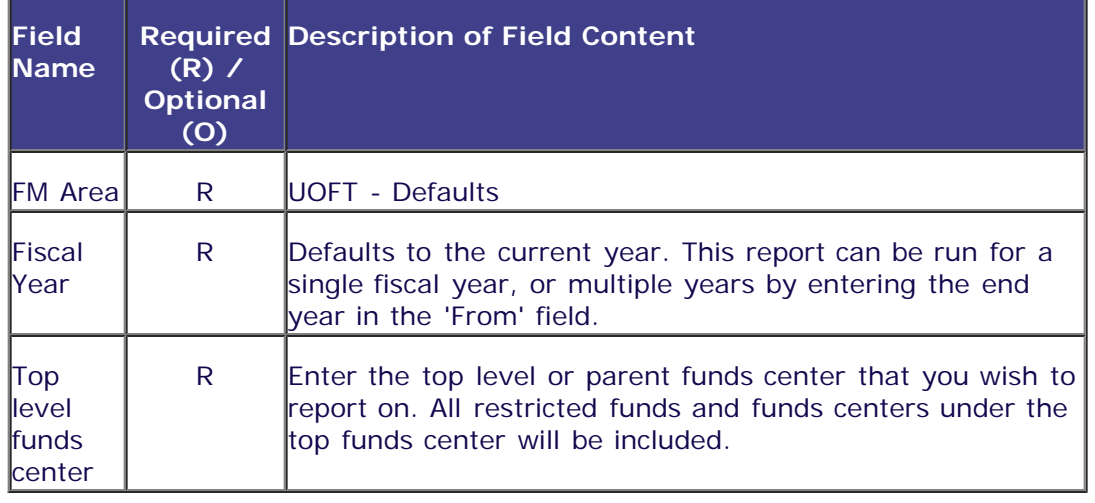

Click on  $\bigoplus$  to execute the report.

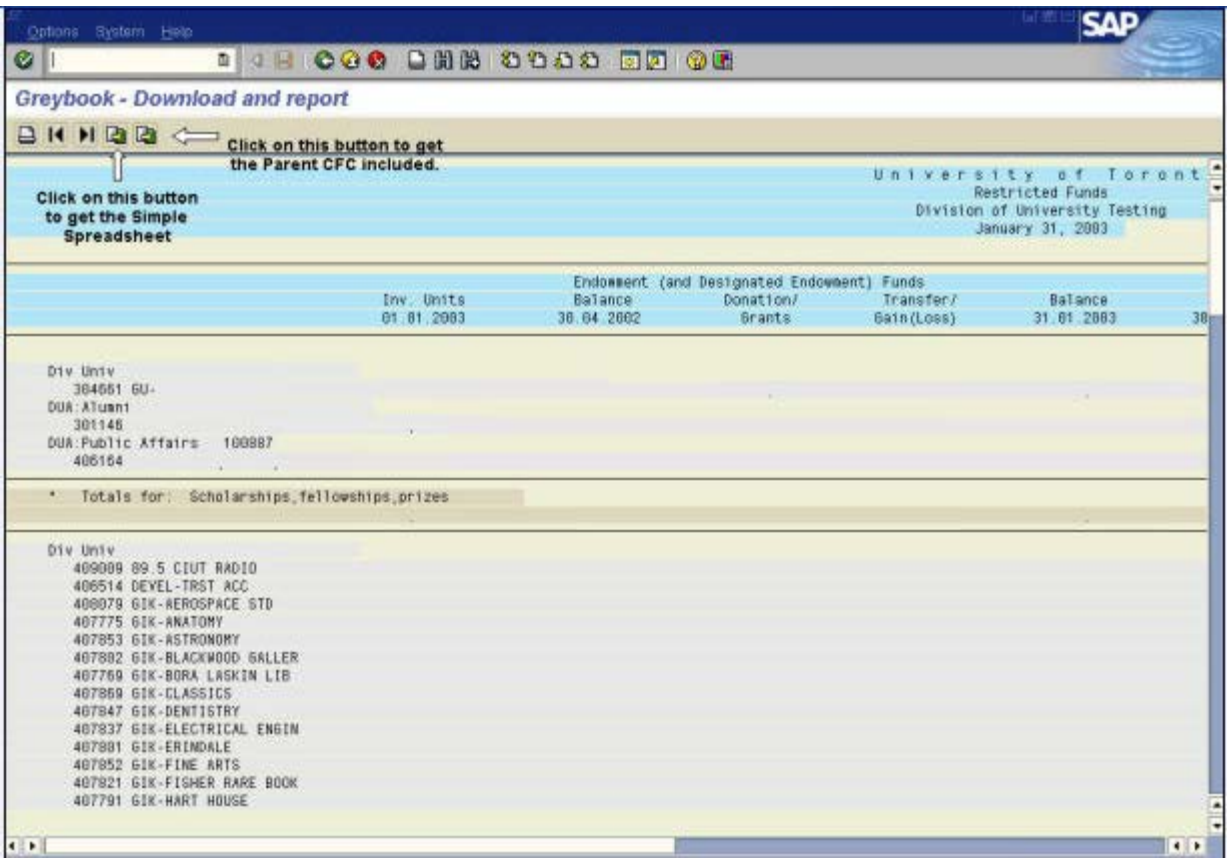

Once the report is displayed, you can download the report directly into Excel. There are two options that you can select from. Once you have clicked on either  $\Box$ , a pop-up box will appear:

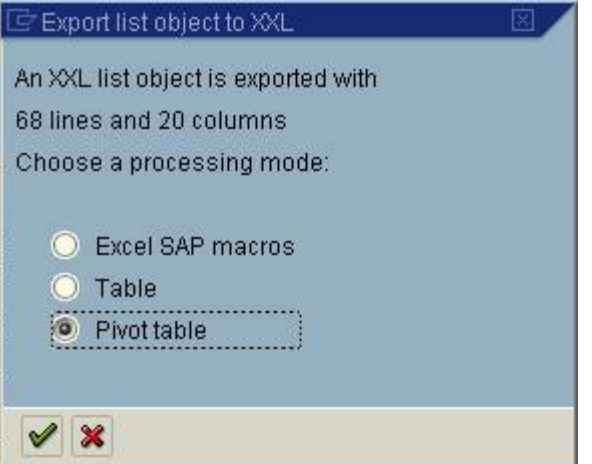

Make your selection of either Table for an excel worksheet, or Pivot table in excel by clicking on the appropriate button and clicking on the green checkmark. The system will give you a new pop-up box

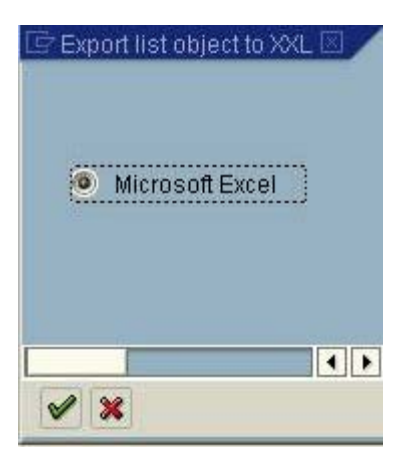

Click on the green checkmark to accept the default. Microsoft Excel will now open up a new window, and the data from the Greybook will automatically be downloaded. If you selected Pivot Table, the Field list will now be available. You will now be able set up your pivot table.

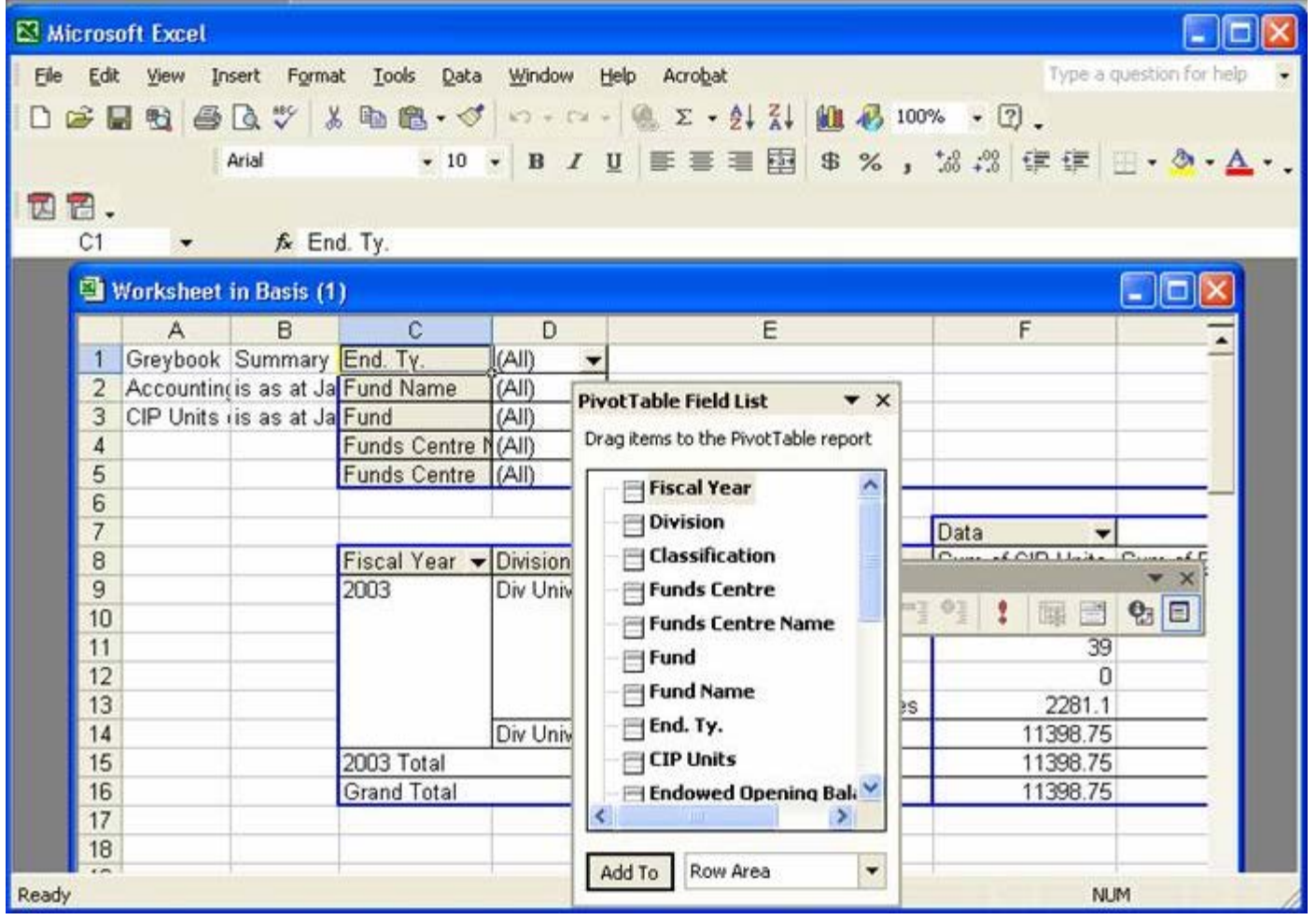

If you selected table, an excel worksheet will now be available:

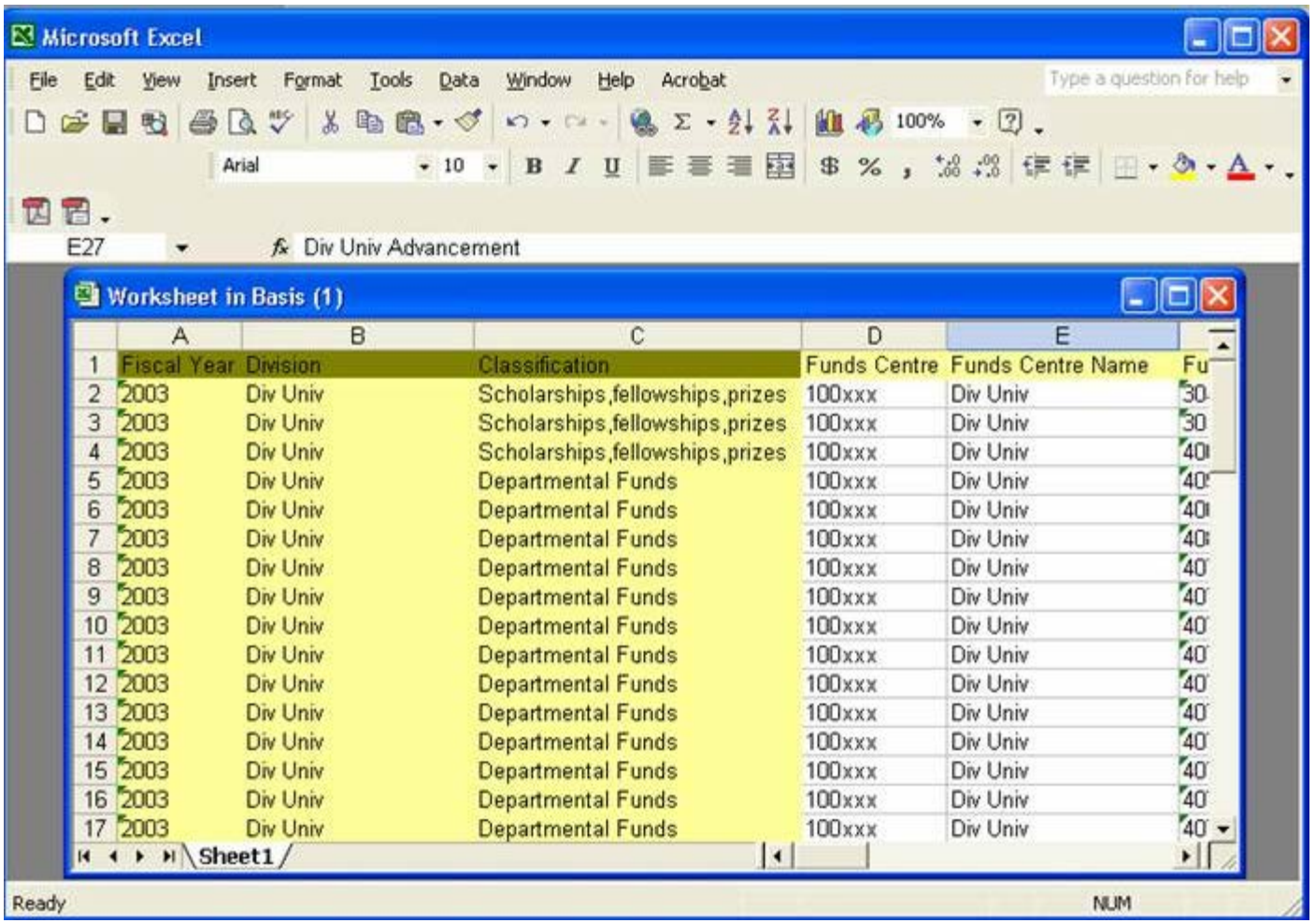

It is very important that you **save** this report in Excel before returning to SAP. To do this, click on File >> Save Copy As and choose the location that you want to save to.

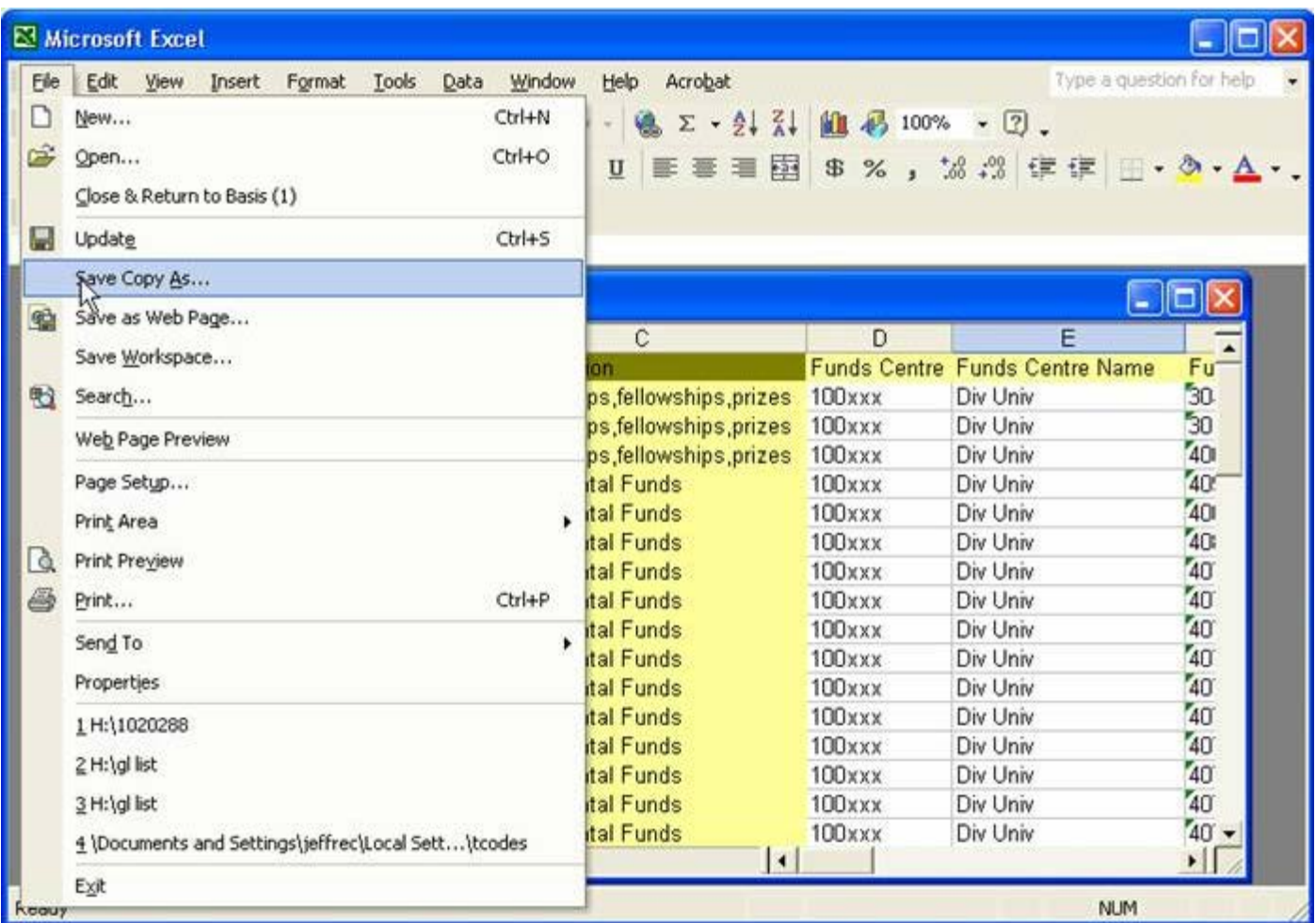

Once this is done, you can return to SAP, where you will see the following box:

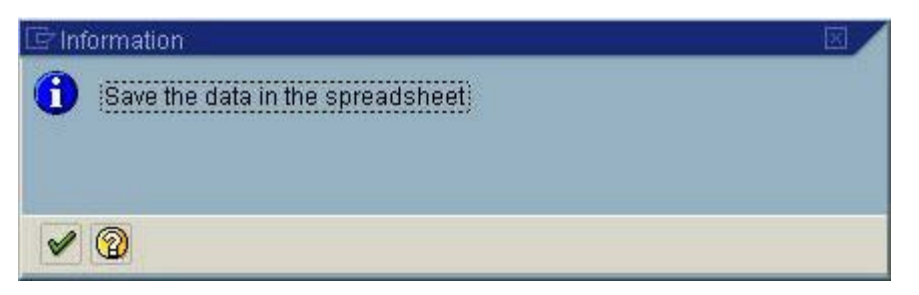

Since you have saved the data in excel, you can now click on the green checkmark. If you click on this button before you have saved the file, you will lose the file! When this button is clicked, excel will automatically close.

To work with your file you will need to open excel, and open your file.

#### **End of procedure.**

#### top.